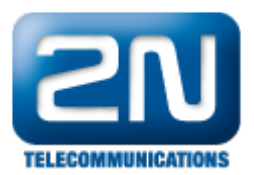

## Nemohu se připojit ke konfiguračnímu rozhraní 2N® OfficeRoute

Změnil jsem IP adresu zařízení a nemohu se ze svého prohlížeče připojit na novou IP adresu.

- **•** Pokud používáte DHCP server  $2N^{\circledR}$  OfficeRoute, musíte změnit nastavení serveru.
	- **•** Připojte 2N® OfficeRoute přímo do ethernet portu na Vašem PC.
	- Změňte síťové nastavení nepoužívat DHCP nastavte IP adresu Vašeho PC podle podsítě Vašeho  $2N^{\circledR}$  OfficeRoute. Například: Nastavil jste novou IP adresu na  $2N^{\circledR}$  OfficeRoute 192.168.200.1. Nastavte IP adresu Vašeho PC na 192.168.200.2
	- Otevřete webový prohlížeč a zadejte 192.168.200.1
	- Zalogujte se do 2N OfficeRoute jako Admin.
	- $\bullet$ Jděte do Network - DHCP server a změňte nastavení (začínající a konečnou adresu, vlastnosti routeru a DNS) podle toho, jak jste nastavili novou IP adresu 2N® OfficeRoute.
	- Změňte nastavení na Vašem PC.
- Pokud nepoužíváte DHCP server ve 2N® OfficeRoute, nastavte IP adresu Vašeho PC podle podsítě nové IP adresy 2N<sup>®</sup> OfficeRoute - stejný příklad s IP adresami jako u použití DHCP serveru.

Další informace:

2N<sup>®</sup> OfficeRoute (oficiální stránky 2N)